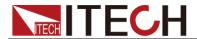

# IT9000 Control Software PV9100 User Manual

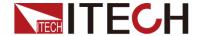

#### **Notices**

© Itech Electronics, Co., Ltd. 2016
No part of this manual may be
reproduced in any form or by any means
(including electronic storage and
retrieval or translation into a foreign
language) without prior permission and
written consent from Itech Electronics,
Co., Ltd. as governed by international
copyright laws.

#### Manual Part Number

IT9000-PV9100-402482

#### Revision

1st Edition: JUN 16, 2016 Itech Electronics, Co., Ltd.

#### **Trademarks**

Pentium is U.S. registered trademarks of Intel Corporation.

Microsoft, Visual Studio, Windows and MS Windows are registered trademarks of Microsoft Corporation in the United States and/or other countries and regions.

#### Warranty

The materials contained in this document are provided "as is", and is subject to change, without prior notice, in future editions. Further, to the maximum extent permitted by applicable laws. ITECH disclaims all warrants, either express or implied, with regard to this manual and any information contained herein, including but not limited to implied warranties merchantability and fitness for a particular purpose. ITECH shall not be held liable for errors or for incidental or indirect damages in connection with the furnishing, use or application of this document or of any information contained herein. Should ITECH and the user enter into a separate written agreement with warranty terms covering the materials in this document that conflict with these terms, warranty terms in the separate agreement shall prevail.

#### **Technology Licenses**

The hardware and/or software described herein are furnished under a license and may be used or copied only in accordance with the terms of such license

#### Restricted Rights Legend

Restricted permissions of the U.S. government. Permissions for software and technical data which are authorized to the U.S. Government only include those for custom provision to end users. ITECH provides this customary commercial license in software and technical data pursuant to FAR 12.211 (Technical Data) and 12.212 Computer Software) and, for the Department of Defense, DFARS 252.227-7015 ( Technical Data -Commercial Items) and DFARS 227.7202-3 (Rights in Commercial Computer Software or Computer Software Documentation).

#### Safety Notices

#### **CAUTION**

A CAUTION sign denotes a hazard. It calls attention to an operating procedure or practice that, if not correctly performed or adhered to, could result in damage to the product or loss of important data. Do not proceed beyond a CAUTION sign until the indicated conditions are fully understood and met.

#### **WARNING**

A WARNING sign denotes a hazard. It calls attention to an operating procedure or practice that, if not correctly performed or adhered to, could result in personal injury or death. Do not proceed beyond a WARNING sign until the indicated conditions are fully understood and met.

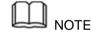

A NOTE sign denotes important hint. It calls attention to tips or supplementary information that is essential for users to refer to.

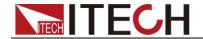

#### Contents

| CHAPTER1    | BRIEF INTRODUCTION             |    |
|-------------|--------------------------------|----|
| 1.1 SOFTWA  | ARE INTRODUCTION               | 2  |
|             | INTERFACE INTRODUCTION         |    |
| CHAPTER2    | BASIC OPERATION                | 4  |
| 2.1 HARDW   | ARE CONFIGURATION              | 4  |
| 2.1.1 Fu    | ınction Introduction           | 4  |
| 2.1.2 Co    | onfiguring Hardware            | 5  |
|             | onfiguring Interface of Device |    |
| 2.2 Data Se | TTING AND SAVING               |    |
| 2.3 Data Q  | UERY                           | 10 |
| CHAPTER3    | PV9100 CONTROL INTERFACE       | 11 |
| 3.1 INTROD  | UCTION OF CONTROL INTERFACE    | 11 |
| 3.2 SETTING | FUNCTION                       | 11 |
| 3.3 METER   | FUNCTION                       | 13 |
| 3.4 INTEGRA | AL FUNCTION                    | 14 |
| 3.5 Scope F | -UNCTION                       | 15 |
| 3.6 HARMO   | NIC FUNCTION                   | 16 |

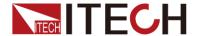

# **Chapter1 Brief Introduction**

#### 1.1 Software Introduction

IT9000-PV9100 is a kind of easy-to-use and practicable control software designed by Itech Electronics Co., Ltd. It is applicable to Itech IT9100 Series power meter. With this software, you can take all operations for power meter front panel via computer control and enjoy great convenience in remote control. This software supports RS232, USB, GPIB and Ethernet serial port communication.

# 1.2 IT9000 Interface Introduction

After run IT9000, the software will initialize, in about 2 seconds, the below interface will appear:

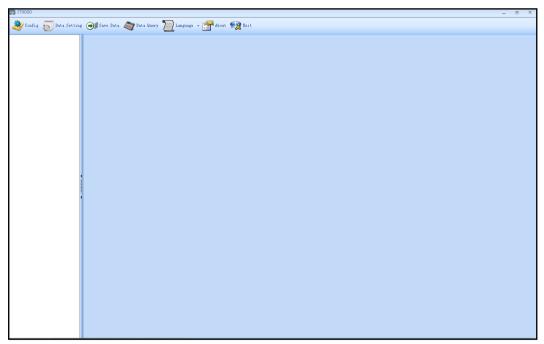

The interface is described as follows:

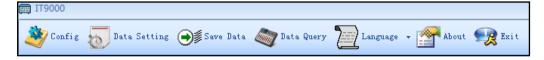

#### Config

Configuration function, to configure hardware information for control power meter device of IT9000 software control, including power meter device alias, device interface and interface parameter, and to configure sub-devices (e.g., channels) for each device.

#### Date Setting

Data setting, mainly to select numeric field to be saved, device alias and save interval before data saving.

#### Save Date

Data saving, mainly to save current test data. Before data saving, please set data at first.

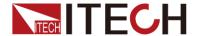

#### Date Query

Data query, to open the data file saved before.

#### Language

To select software language version, including Simplified Chinese, Chinese-traditional and English.

#### About

To list related information of software, including Company website.

#### Exit

To exit IT9000 software.

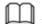

Note

About the detailed function of IT9121/IT9121E, please refer to IT9121/IT9121E User Manual.

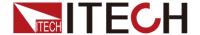

# **Chapter2 Basic Operation**

# 2.1 Hardware Configuration

#### 2.1.1 Function Introduction

The hardware configuration interface of IT9000 software is as shown below.

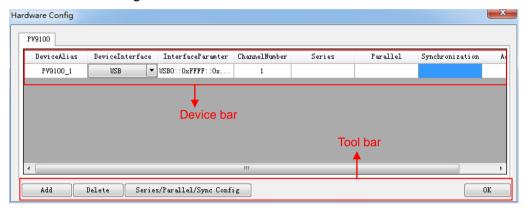

- The "Device bar" includes settings for device alias, device interface, interface parameter and channel number:
  - Device Alias: the alias of a device, used to distinguish devices of same model.
  - Device Interface: drop-down options include RS232, GPIB, USB and Ethernet.
  - Interface Parameter: the interface parameter corresponding to device interface.
  - Channel Number: to set the channel number of sub-device.
  - Series: to display series configuration name in series connection of devices.
  - Parallel: to display parallel configuration name in parallel connection of devices.
  - Synchronization: to display synchronization configuration name in synchronization of devices.
  - Address: to set power meter communication address (used for devices with frame format protocol).
- Main toolbar functions:
  - Add: to add hardware device.
  - Delete: to delete specific device.
  - Series/Parallel/sync Config
  - OK: to confirm hardware configuration information.

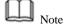

IT9121/IT9121E does not support parallel and synchronous operation.

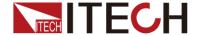

### 2.1.2 Configuring Hardware

This function enables the user to create new hardware information or modify existing hardware device information. Detailed operation steps will be given below taking creation of new device information as example.

#### Operation steps

- 1. Run IT9000 software and click "Configure" icon.
- 2. Click "Add" button in the Configuration Interface and display the currently added hardware device information and default parameter of device in the "Device bar" at top. As shown below.

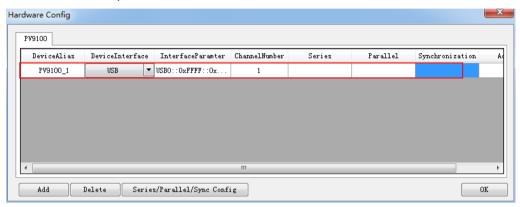

To change default parameter of hardware device (e.g., device interface, interface parameter and channel number), you may click the parameter for change.

- Device Alias: double click to edit device alias.
- Device Interface: to select from the drop-down box.
- Interface Parameter: double click to configure in the Configure Dialog.
   For details, refer to Section 2.1.3 "Communication Interfaces of Configuration Device".
- Channel Number: set the channel number of sub-device. The channel number is changeable.
- 3. Click "OK" to save the configuration information of current hardware device. At this time, the device name (device alias @ channel number) will be displayed at top left of the interface. To pop up the Control Interface, you need to double click the Device Name.

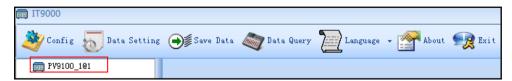

# 2.1.3 Configuring Interface of Device

IT9000 software is installed in PC and interacts with matching hardware devices via different communication interfaces. This software supports interfaces like USB, RS232, GPIB and Ethernet interface. When configuring the hardware device, configure different interface types based on actual needs and set corresponding interface parameters for different interfaces.

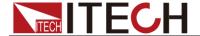

#### Operation steps

1. Select the device interface corresponding to the hardware device to be edited from the Hardware Configuration Interface, and select the interface type from the drop-down list.

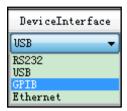

- After selecting the device interface, double click corresponding "Interface Parameter" column. The system will pop up "Interface Configuration" window.
  - RS232 Interface Parameter Configuration

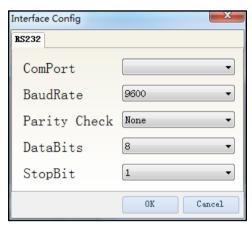

Serial interface: to select serial interface, i.e., the serial interface number occupied by RS232 communication cable interface.

Baud rate, parity check bit, data bits and stop bit must be configured consistently with those in menu setup.

GPIB Interface Parameter Configuration

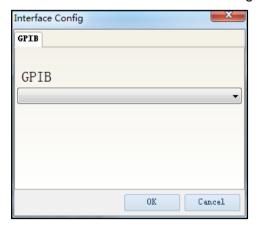

During GPIB communication of power meter device, the address setting range is: 1-30.

USB Interface Parameter Configuration

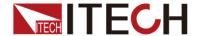

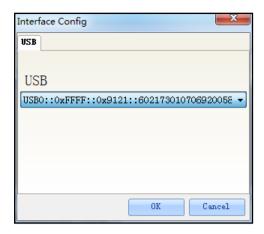

LAN Interface Parameter Configuration

If LAN interface is used for communication, both computers and device are connected via HUB (or, the device and computer are directly connected via cross network cable). The computer and device IP setting should be in a same network segment.

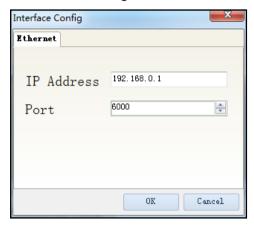

3. After interface parameter configuration, click "OK". Finish interface parameter configuration.

# 2.2 Data Setting and Saving

IT9000 can save test data. Before data saving, select the data field to be saved. Select the device alias for saving and the save interval.

#### Operation steps

 After device hardware configuration is finished, double click the device name (device alias @ channel number) displayed at top left of the interface. At this time, Device Control Interface will be displayed. As shown below.

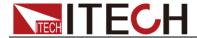

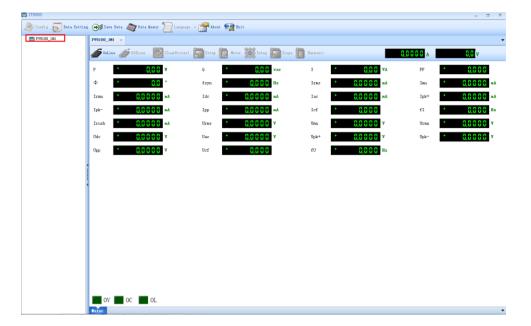

2. Click "Data Setting" icon to enter the Data Setting Interface.

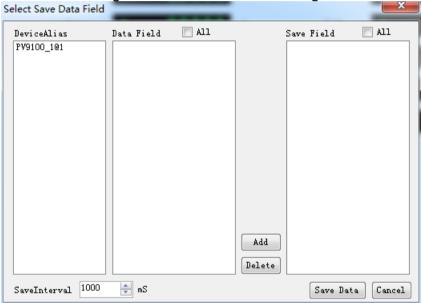

3. Click the alias of the device requiring data saving.

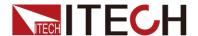

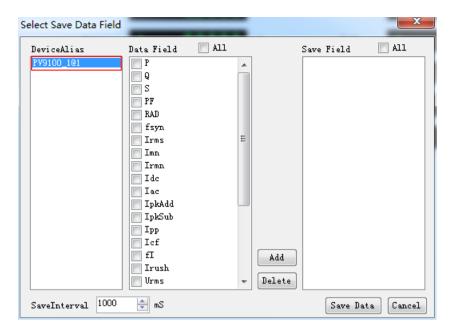

4. In "Data Field" bar, check the box at front of Data Field (P, Q, S), and click "Add" button to enter the "Save Field" bar.

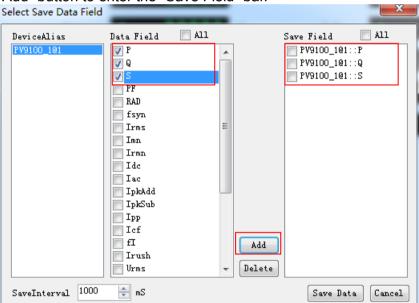

You may also click the Field Name in the Save Field bar. Click "Delete" button to delete the saved field.

- 5. Set "Save Interval".
- 6. Click "Save Data" button to save data setting.
- 7. In the Control Interface, click icon to appear the interface as shown below. You need to input Save File Name.

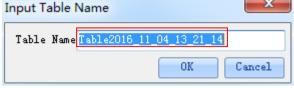

8. Click "OK" button in the figure above to start data save. Then, the icon will change to Change to Stop Save, and "Data Setting" and "Data Query" will be grayed

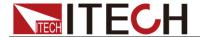

out. Click icon to stop saving.

# 2.3 Data Query

IT9000 software provides query function for measured data. You can query measured data at different periods of time and export and save these measured data.

#### Operation steps

1. Click icon to enter the Data Query Interface.

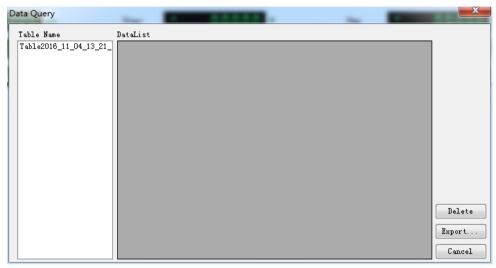

2. In Data Query Interface, select and click the "Table Name" of data saving, and the test data will be displayed in the data list. As shown below.

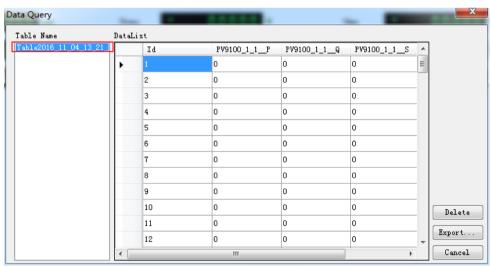

- Delete: to delete the data in current data list.
- Export: Click Export to export the data in current data list to EXCEL table. Saving path is optional.
- Cancel: to exit the Data Query Interface.

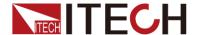

# **Chapter3 PV9100 Control Interface**

# 3.1 Introduction of Control Interface

The PV9100 Control Interface of IT9000 software is as shown below.

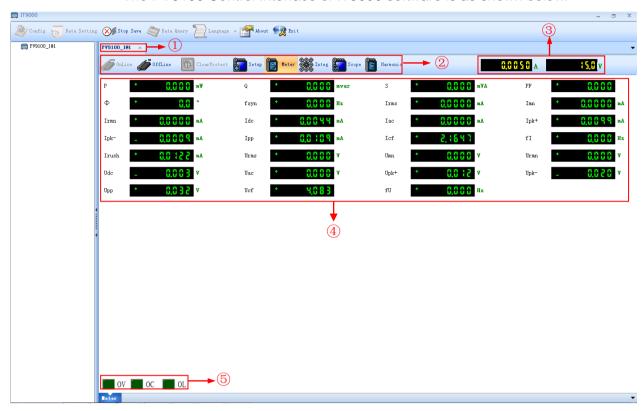

- 1. Tab bar, to switch the display of Control Interfaces of different devices.
- 2. Toolbar, main functions include:

**Online:** remote control, to set the power meter to Remote Control mode.

Offline: local switch, to return the power meter back to Local Mode from

Remote Mode.

Clear Protect: to clear power meter protection status.

Setup: set-up function tab.

Meter: measurement function tab.

Integ: Integral function tab.Scope: wave function tab.

Harmonic: harmonic function tab.

- 3. Display the voltage and current measurement range.
- 4. Display real-time value.
- 5. Display power meter status (over-voltage protection (OV), over-current protection (OC), over load (OL)).

# 3.2 Setting Function

Click "Setup" tab to display Setting function interface.

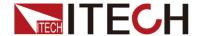

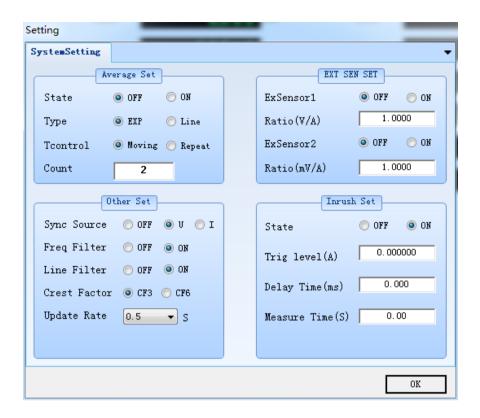

## Average Set

| Character | Function description                                                                                                    |
|-----------|----------------------------------------------------------------------------------------------------|
| State     | Set the status of the averaging function. When "ON" is selected, the averaging function is enabled. When "OFF" is selected, the averaging function is disabled.                                                                                                    |
| Туре      | Set the linear averaging type. EXP: index averaging, often used for analysis of the non-stationary process. LINE: linear averaging, often used for measurement and analysis of the stationary random process. The deviation relative to the standard can be reduced by increasing the averaging times. |
| Tcontrol  | Set the mode of the averaging function. MOVING: moving averaging REPEAT: repeated averaging                                                                                                    |
| Count     | Set the times of the averaging function. If the mode of the averaging function is set as EXP (index averaging), the attenuation constant can be set. If the mode of the averaging function is set as LINE (linear averaging), the averaging times can be set.                                          |

#### **EXT SEN SET**

| Character   | Function description                                      |
|-------------|-----------------------------------------------------------|
| ExSensor 1  | Set the external current sensor 1: ON/OFF                 |
| Ratio(V/A)  | Set the conversion ratio of the external current sensor 1 |
| ExSensor 2  | Set the external current sensor 2: ON/OFF                 |
| Ratio(mV/A) | Set the conversion ratio of the external current sensor 2 |

#### Other Set

| Character | Function description |
|-----------|----------------------|
|           |                      |

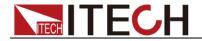

| Character    | Function description                                                                                                    |  |  |
|--------------|----------------------------------------------------------------------------------------------------|--|--|
| Sync Source  | Select the synchronization source: U/I/OFF.                                                                                                    |  |  |
| Freq Filter  | Set the status of the frequency filter. When "ON" is selected the frequency filter is turned on. When "OFF" is selected, the frequency filter is turned off.                                                                                                    |  |  |
| Line Filter  | Set the status of theline filter. When "ON" is selected, the line filter is turned on. When "OFF" is selected, the line filter is turned off.                                                                                                    |  |  |
| Crest Factor | Set the crest factor: CF3/CF6                                                                                                    |  |  |
| Update Rate  | Data Updating Rate Setting key: when this key is pressed, the capture interval of the voltage, current, power and other data, i.e. data updating rate, can be set. When the data updating rate is increased, rapid load changes of the power system can be obtained. When the data updating rate is decreased, relative low-frequency signals can be measured. Options of the data updating rate: 0.1s/0.25s/0.5s/1s/2s/5s |  |  |

#### Inrush Set

| Character       | Function description   |
|-----------------|------------------------|
| State           | Set the status         |
| Trig level(A)   | Set the trigger level  |
| Delay time(ms)  | Set the delay time     |
| Measure time(s) | Set the measuring time |

# 3.3 Meter Function

Click "Meter" tab to display Meter function interface.

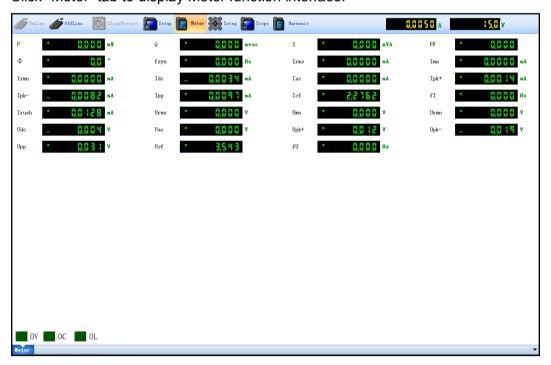

# Measured parameters

| Parameters   Parameter descriptions   Parameters   Parameter descriptions |
|---------------------------------------------------------------------------|
|---------------------------------------------------------------------------|

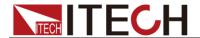

| Parameters | Parameter descriptions                  | Parameters | Parameter descriptions          |
|------------|-----------------------------------------|------------|---------------------------------|
| Р          | Active power [W]                        | Imn        | Average rectified value after   |
|            |                                         |            | the current is calibrated to    |
|            |                                         |            | the effective value             |
| Q          | Reactive power [var]                    | Idc        | Average current                 |
| S          | Apparent power [VA]                     | lpk+       | Positive current peak value [A] |
| λ          | Power factor                            | lpk-       | Negative current peak value [A] |
| φ          | Phase difference of voltage and current | lpp        | Current peak-to-peak value [A]  |
| Fsyn       | Synchronization source frequency        | Icf        | Current crest factor            |
| Irms       | Current effective value [VA]            | fl         | Current frequency (Hz)          |
| lac        | AC current component                    | Irush      | Inrush current                  |
| Irmn       | Average rectified current [A]           | Urms       | Voltage effective value [VA]    |
| Umn        | Average rectified value after           | Urmn       | Average rectified value of      |
|            | the voltage is calibrated to the        |            | voltage [V]                     |
|            | effective value                         |            |                                 |
| Udc        | Average voltage [V]                     | Uac        | AC voltage component            |
| Upk+       | Positive voltage peak value             | Upk-       | Negative voltage peak value     |
|            | [V]                                     |            | [V]                             |
| Upp        | Voltage peak-to-peak value              | Ucf        | Voltage crest factor            |
|            | [V]                                     |            |                                 |
| fU         | Voltage frequency (Hz)                  |            |                                 |

# 3.4 Integral Function

Click "Integ" tab to display Integral function interface.

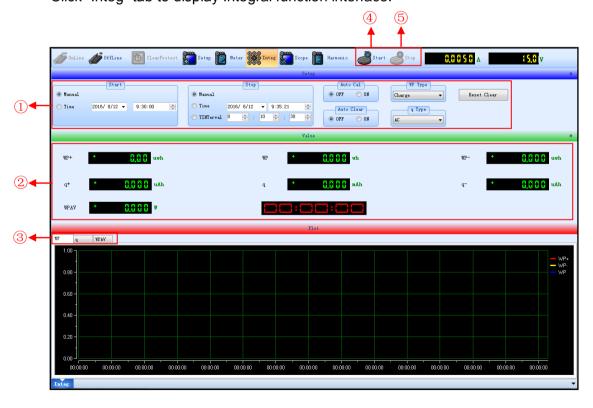

1. Integral Measurement Configuration.

Start: set in the MANUAL mode or TIME mode.

**Stop:** set in the MANUAL mode, TIME mode and TINTerval mode.

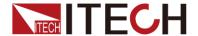

**Auto Cal:** used for enabling (ON) or disabling (OFF) the function of automatic integral calibration.

**Auto Clear:** used for enabling (ON) or disabling (OFF) the function of automatic zero clearing of the integral.

**WP type:** used for selecting the integral mode for positive and negative watt hours. There are four integral modes: Charge/Discharge, Sold/Bought.

**q type:** used for selecting the current integration mode. Options of the current integration mode are as follows: Rms, Mn, Dc, Rmn, Ac.

Reset Clear: Reset clearing of integral.

2. Integral operation.

**Active power integral:** WP (watt hours, the sum of positive and negative watt hours), WP+ (the consumption of positive watt hours) and WP- (the negative watt hours of feedback power).

**Current integral:** q (ampere hours, the sum of positive and negative ampere hours), q+ (the consumption of positive ampere hours) and q- (the negative ampere hours of feedback power).

**Average active power integral:** WPAV (average active power integral).

Integration time: in the format of hhhh:mm:ss.

- 3. Switch tab for wave display screens of parameters WP, q and WPAV.
- 4. Integral Start button. In the manual start mode, the integral function can be enabled by pressing the soft key corresponding to this parameter.
- 5. Integral Stop button. In the manual start mode, the integral function can be disabled by pressing the soft key corresponding to this parameter.

# 3.5 Scope Function

Click "Scope" tab to display Scope function interface.

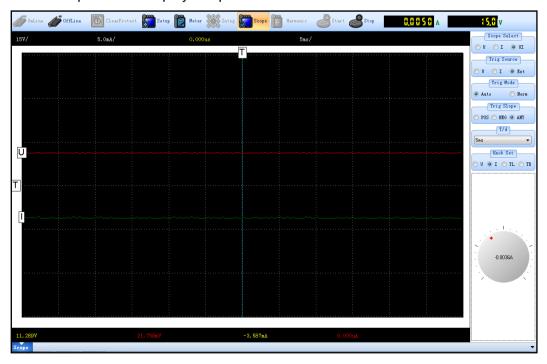

**Scope select:** Select the waveform to be displayed on the interface: voltage/current/voltage and current.

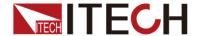

**Trig Source**: select trigger source, voltage signal, current signal and External clock signal.

**Trig Mode**: select trigger mode: Auto or Normal.

Trig Slope: select trigger slope: Positive, Negative or Any.

T/d: horizontal (time/grid) setting.

**Knob Set:** set parameters that can be adjusted by knob. Rotate the knob to change corresponding value of the parameter in the parameter. Use Knob to adjust the five parameters below:

- U: grounding level of voltage channel;
- A: grounding level of current channel;
- TL: trigger level;
- TD: trigger delay.

Start: Press this button to run Wave.

Stop: Press this button to stop Wave running.

# 3.6 Harmonic Function

Click "Harmonic" tab to display Harmonic function interface.

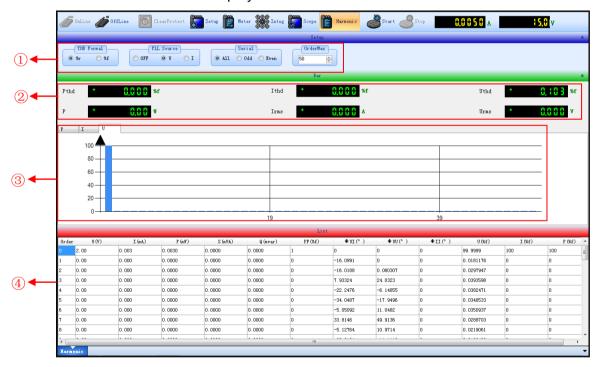

1. Harmonic Measurement Configuration.

**THD Formal:** Distortion factor calculation formula.

- **% r:** displaying harmonics in the form of percentage to the overall current (voltage, power) amplitude of all harmonics.
- **% f:** displaying harmonics in the form of percentage to the fundamental wave current (voltage, power).

PLL Source: Select the PLL (Phase Locked Loop) source: U/I/OFF.

**Serial:** Select the Harmonic sequence: whole sequence/odd sequence/even sequences

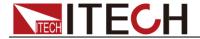

**Order Max:** Set the harmonic analysis orders (1-50). You can specify the harmonic measurement range.

- 2. Harmonic measurement parameter: Pthd/lthd/Uthd/P/Irms/Urms
- 3. Harmonic bar chart: display percentage of each harmonic.
- 4. **Harmonic list:** This list is used for showing the voltage, current, active power, reactive power, phase and total harmonic distortion (THD) factor of different harmonics.

# Contact US Thank you for purchasing ITECH products. If you have any doubt about this product, please contact us as follows. 1. Please refer to the CD-ROM of related user's manual in package.

- 2. Visit ITECH website www.itechate.com.
- 3. Select the most convenient contact for further consultation.